## **MANUAL DE INSTRUÇÕES CADASTRO NO PORTAL DO SEGURADO**

Para realizar o cadastro no Portal do Segurado – Amazonprev basta seguir as instruções abaixo:

- 1. Acessar o site do Amazonprev: [\(www.amazonprev.am.gov.br\)](http://www.amazonprev.am.gov.br/)
- 2. Dentro do site, clicar no link do Portal do Segurado, no lado direito:

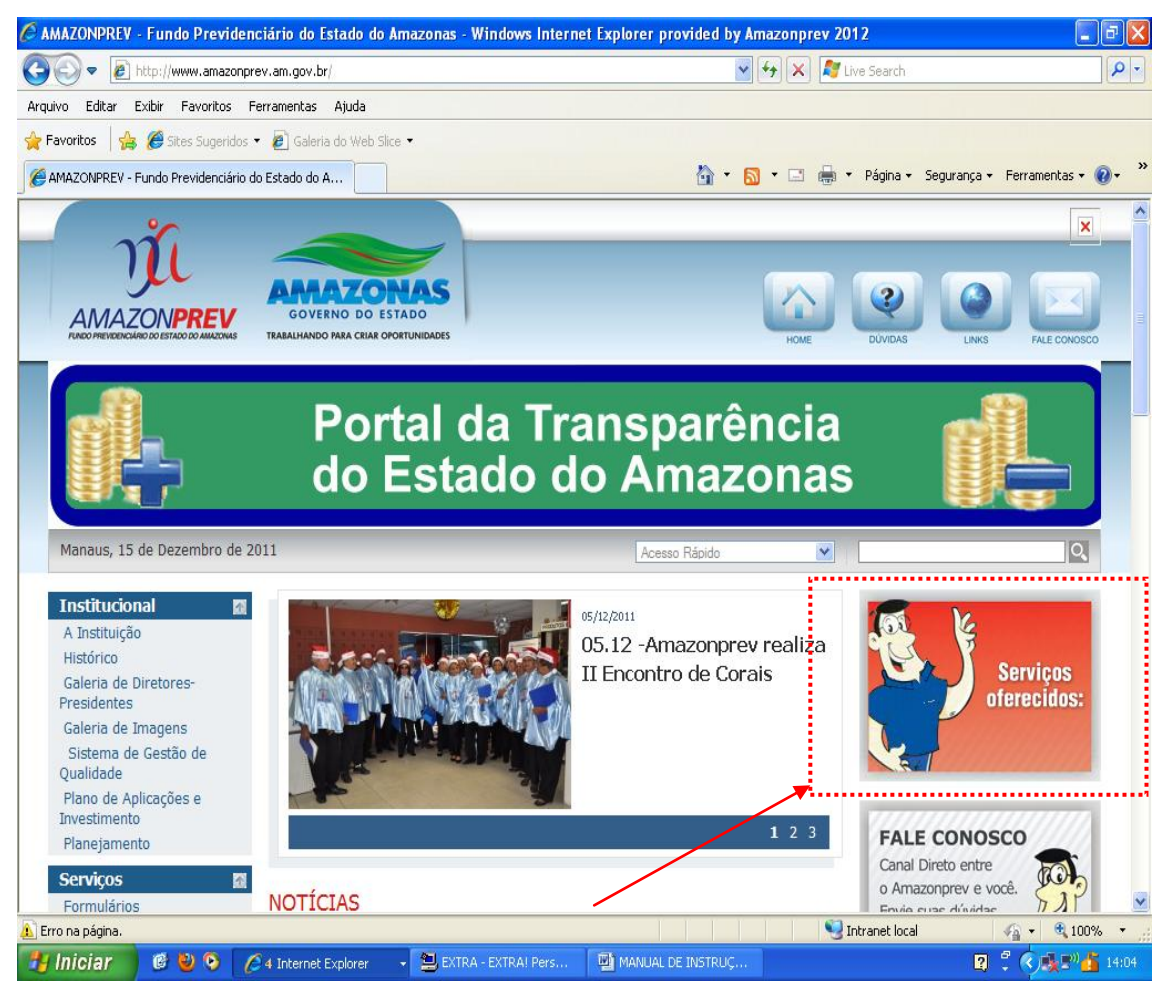

3. Após clicar no link referente ao Portal do Segurado, aparecerá a seguinte tela:

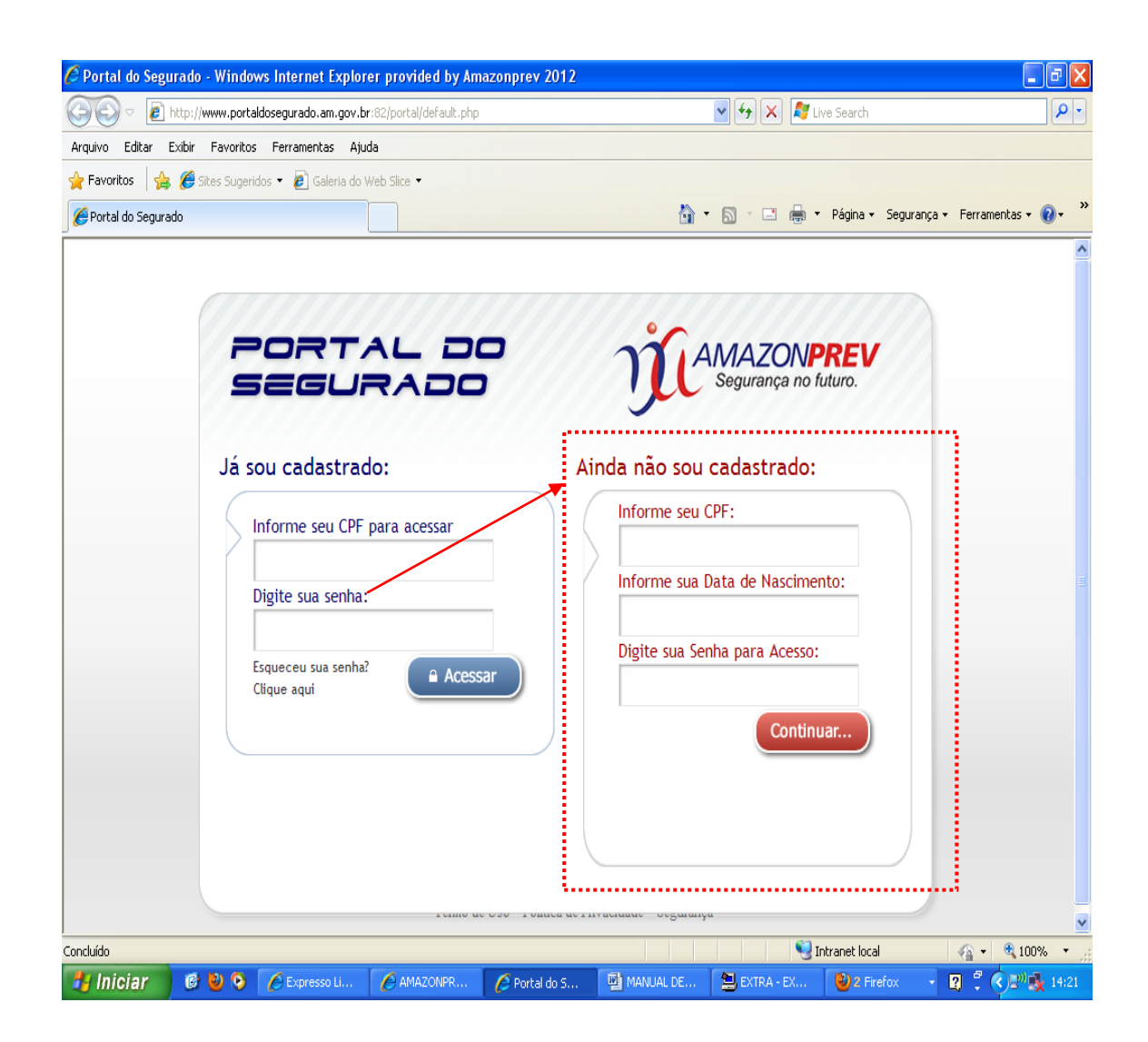

Nesta primeira tela, o segurado irá inserir os dados solicitados no lado direito ("Ainda não sou cadastrado") como C.P.F, Data de Nascimento, Senha (a escolha do segurado – pode ser somente números ou números combinados com letras). Após inserir os dados solicitados, clicar em "CONTINUAR".

Após clicar em "CONTINUAR" irá aparecer os campos restantes a serem preenchidos como Confirme sua Senha (basta repetir a senha digitada anteriormente), E-mail (e-mail pessoal do(a) segurado(a) para onde será enviada a confirmação de criação da senha) e Informe o Último Salário (o valor a ser informado neste campo refere-se ao Vencimento-Base – no caso de aposentado(a) – e ao Valor Bruto do Provento de Pensão – no caso de pensionistas). Feito todo o preenchimento, clicar em "CONCLUIR".

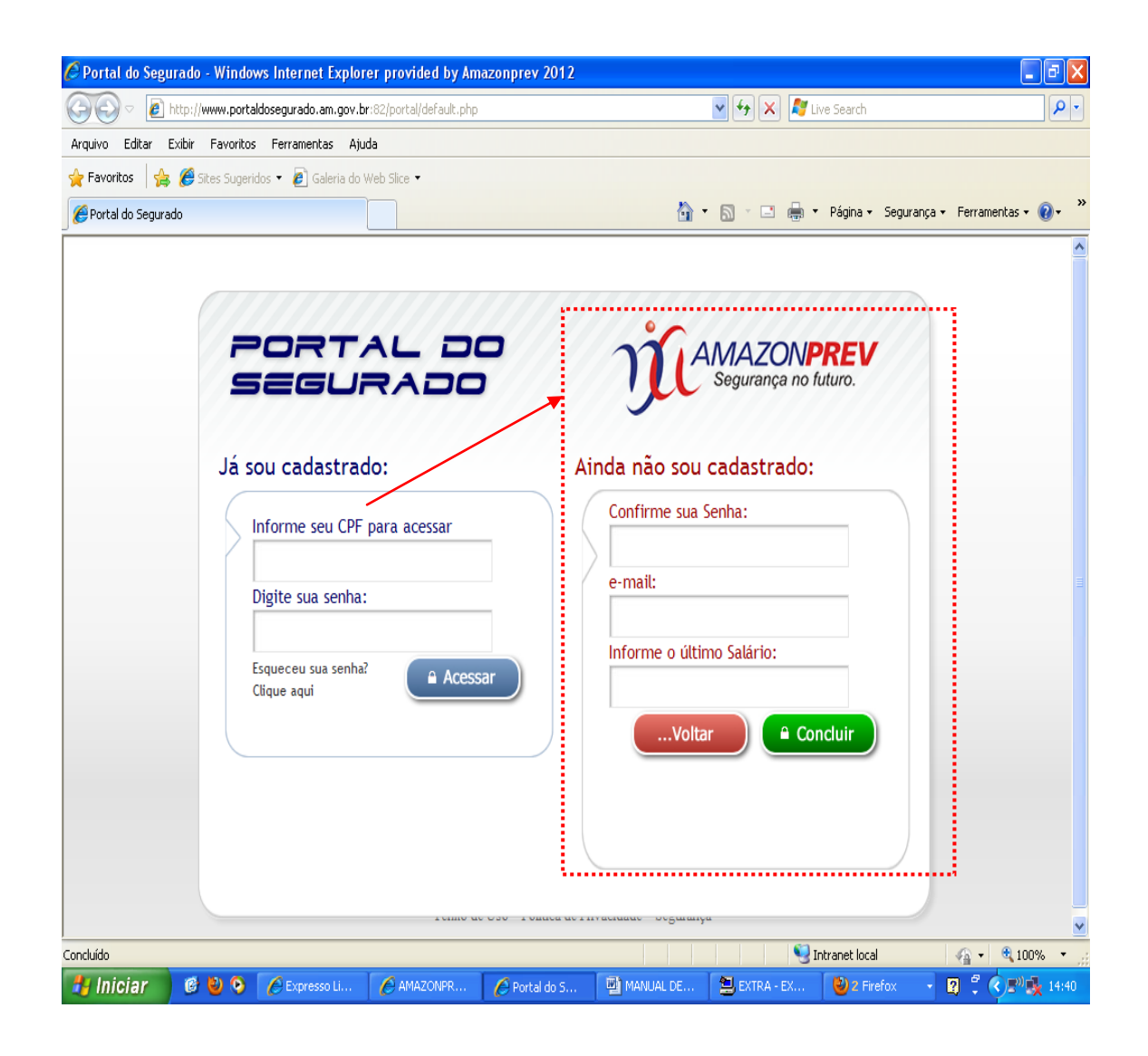

4. Caso o cadastro tenha sido efetuado de maneira correta,

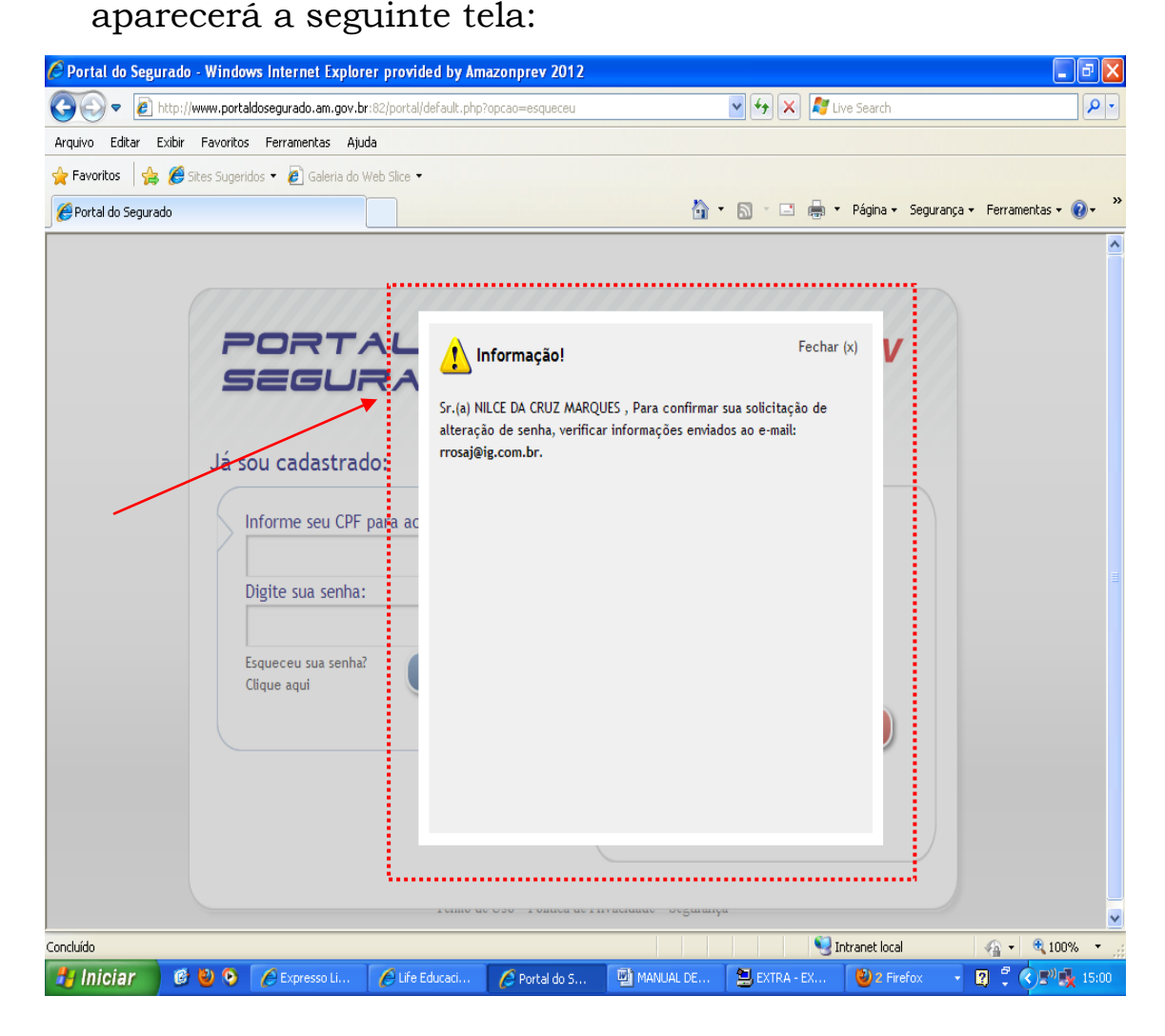

Esta tela informa que uma confirmação de cadastro foi enviada para o e-mail informado. Para confirmar a senha cadastra, basta ir até a caixa de entrada deste e-mail. Existem casos em que a confirmação poderá cair na caixa de spam / quarentena / lixeira, devendo o referido e-mail ser movido para a caixa de entrada. Segue tela de exemplo da confirmação enviada para o e-mail:

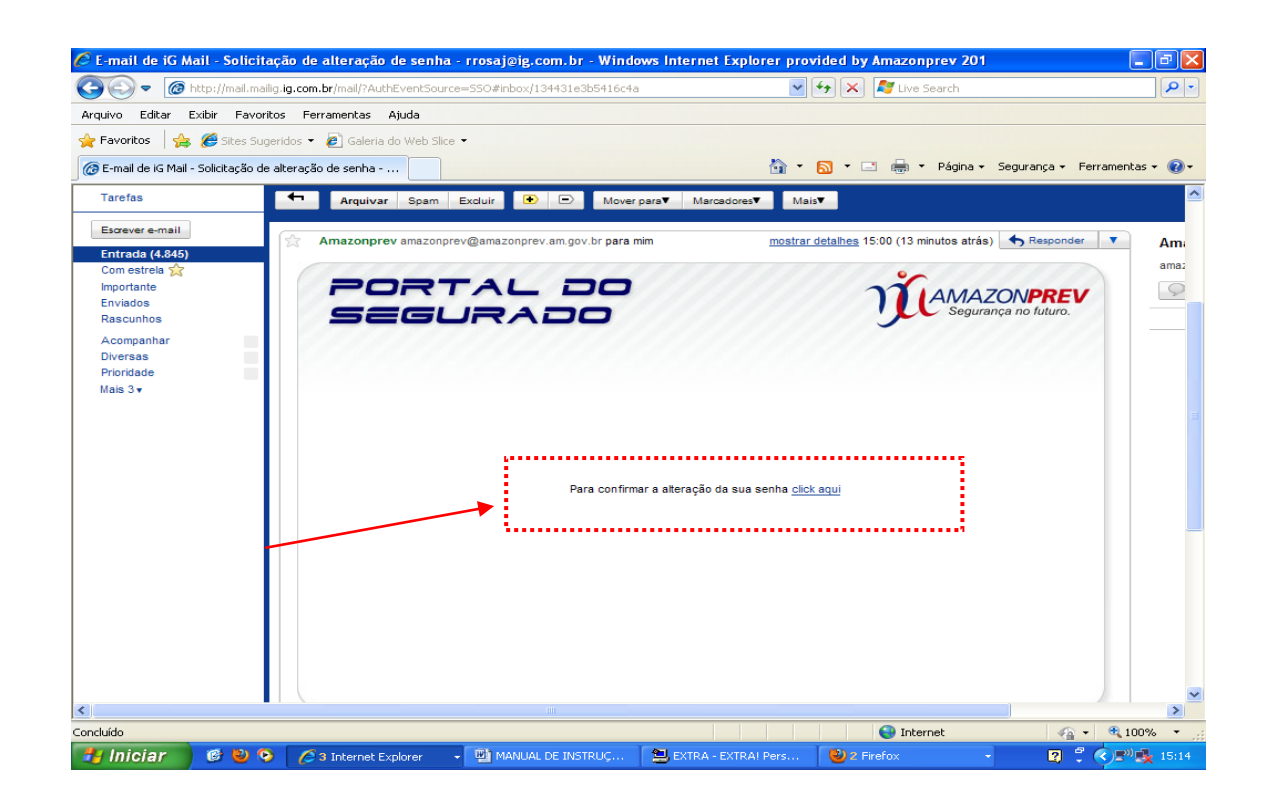

Nessa confirmação, o(a) segurado(a) deverá clicar no link sublinhado em azul ("clique aqui"). Após clicar no link em questão aparecerá a seguinte tela:

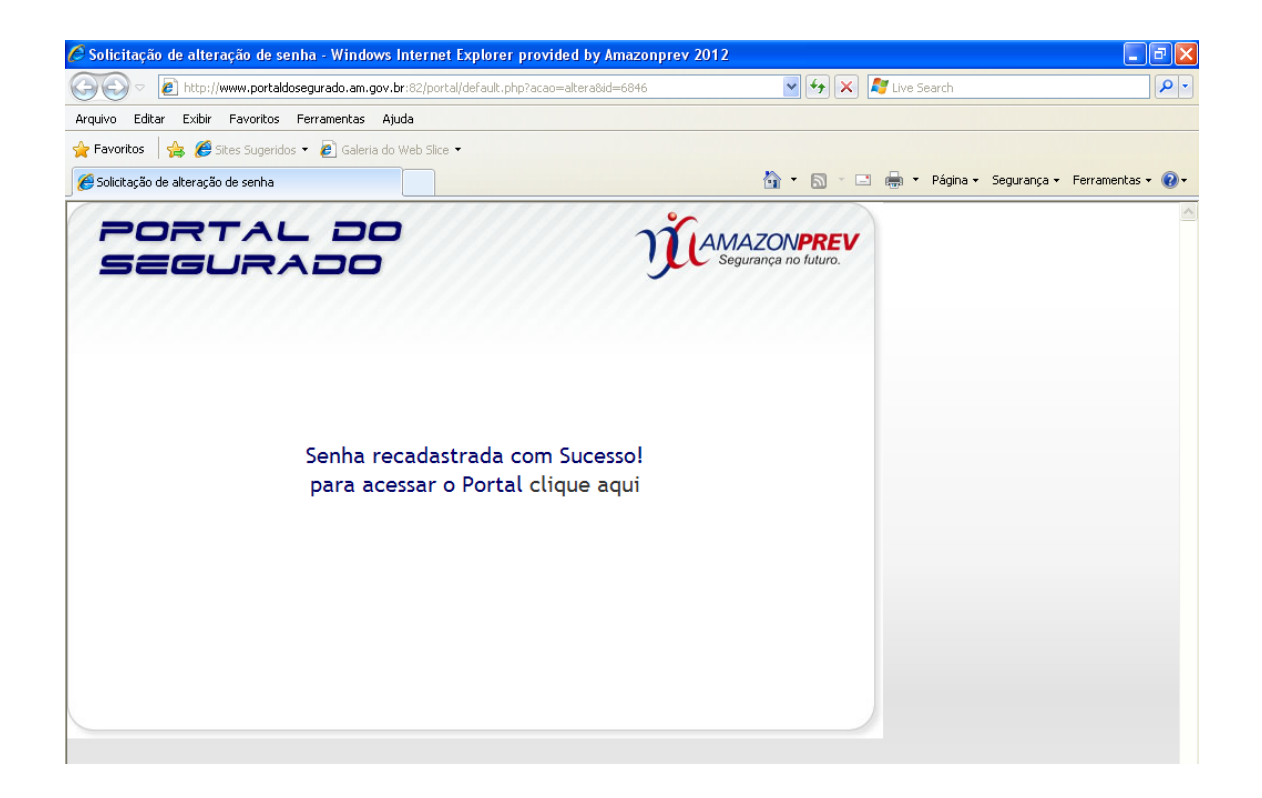

Pronto, o cadastro está efetivado, bastando o segurado clicar no link "clique aqui!", entrando diretamente no portal, conforme tela abaixo:

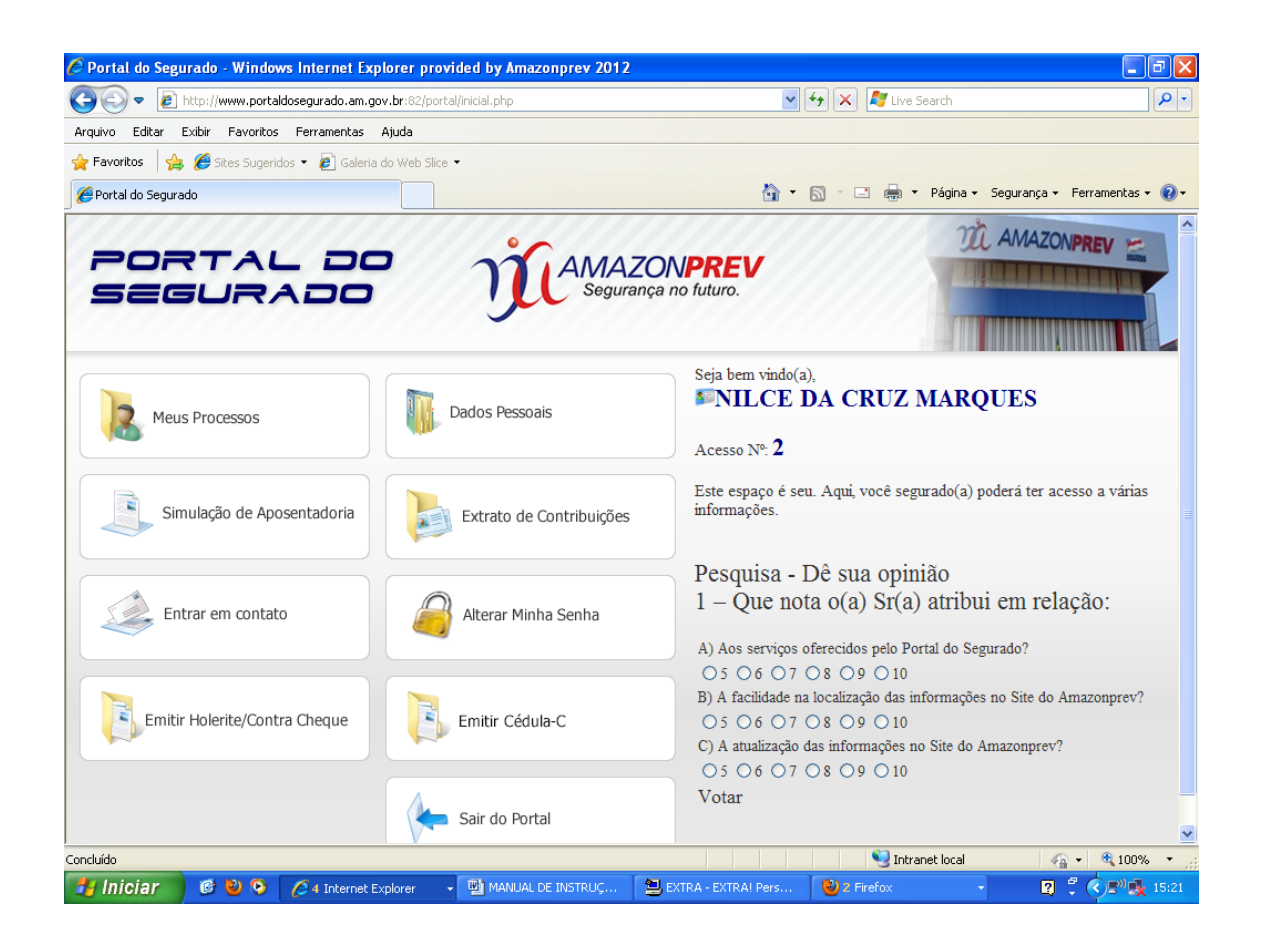

É importante ressaltar que após o uso do portal, o(a) segurado(a) participe da pesquisa de satisfação, no lado direito do site.

- 5. Caso o Portal do Segurado não abra, o(a) segurado(a) deverá proceder da seguinte forma:
- No internet explorer, na barra ferramentas, clicar na opção "Configurações de Exibição de Modo de Compatibilidade", conforme ilustração abaixo:

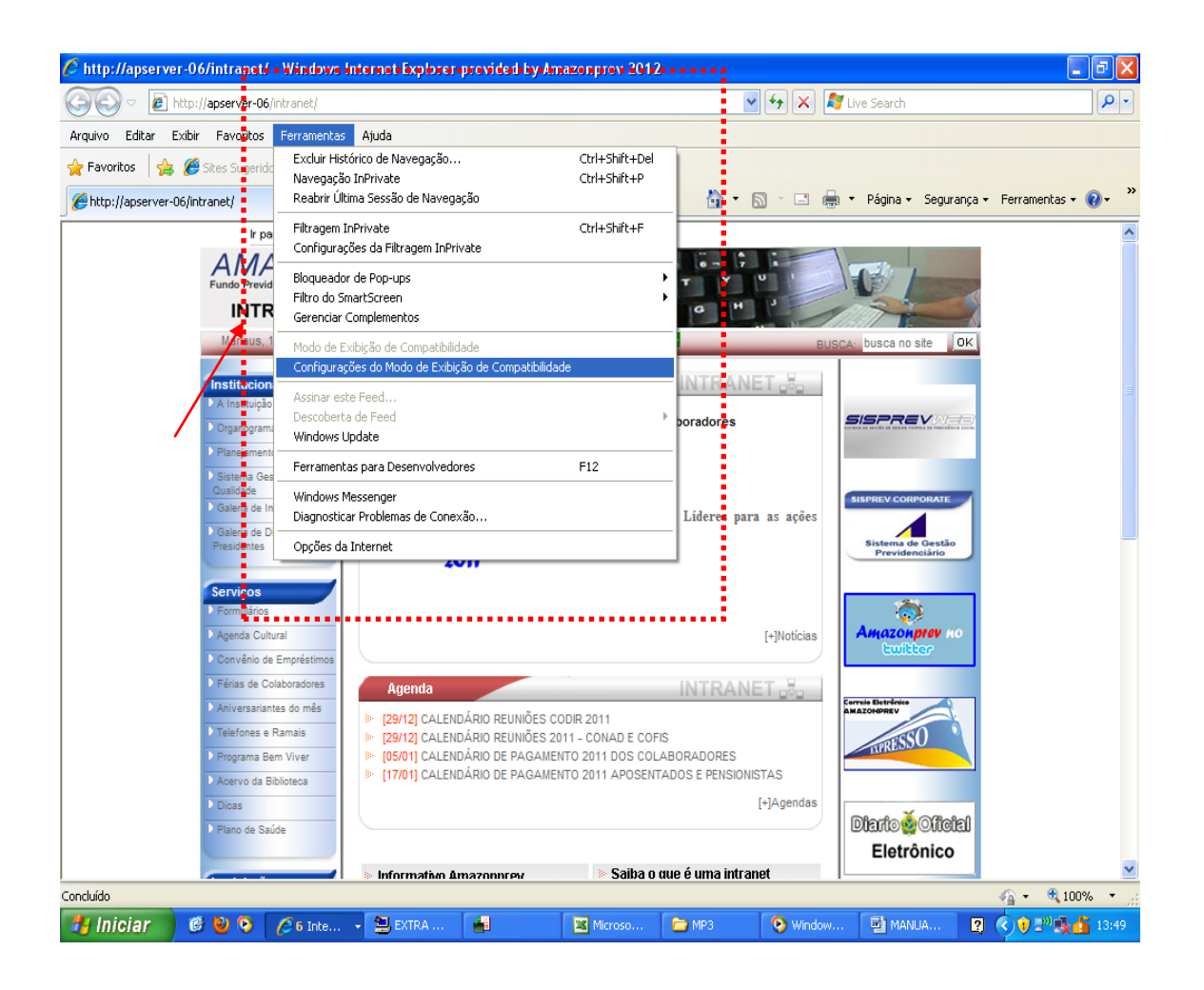

Dentro da opção "Configurações de Exibição de Modo de Compatibilidade", marcar todas as opções que estiverem desmarcadas, conforme esquema ilustrativo a seguir:

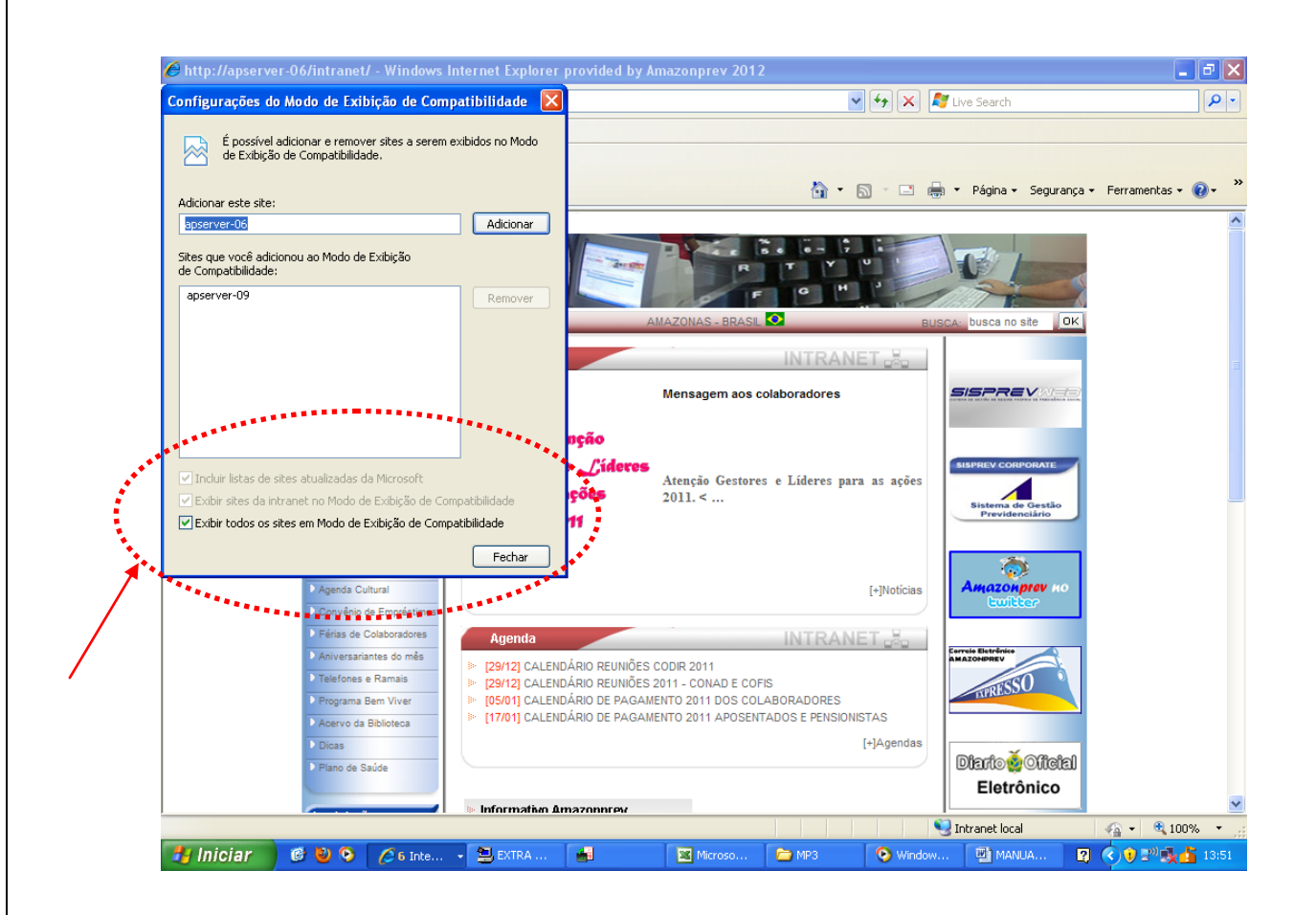

Marcando todas as opções, o navegador estará apto para a abertura do Portal do Segurado.

Qualquer dúvida basta enviar um e-mail para o Fale Conosco –  $\frac{amazonprev(a)amazonprev(amsgov.br}{amgyon}$  ou ligar para o telefone (92) 3627-3424 (falar com o Ronaldo Junior).